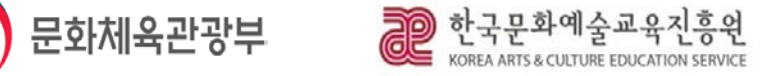

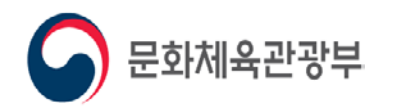

# **(회원가입·공모신청)**

# **2019 문화파출소 운영사업 신규 운영단체 공모관련 e나라도움 사용매뉴얼**

**3**

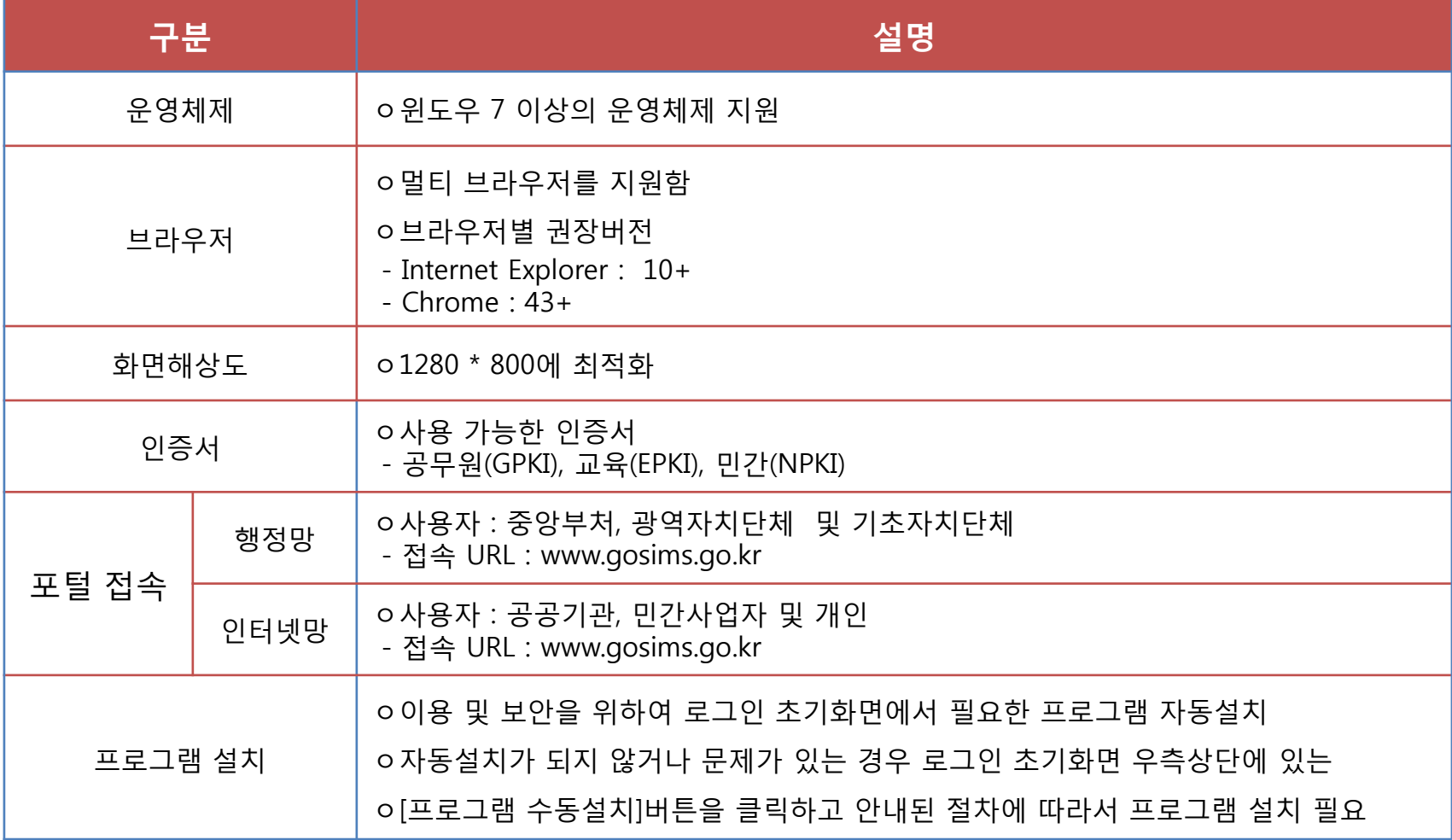

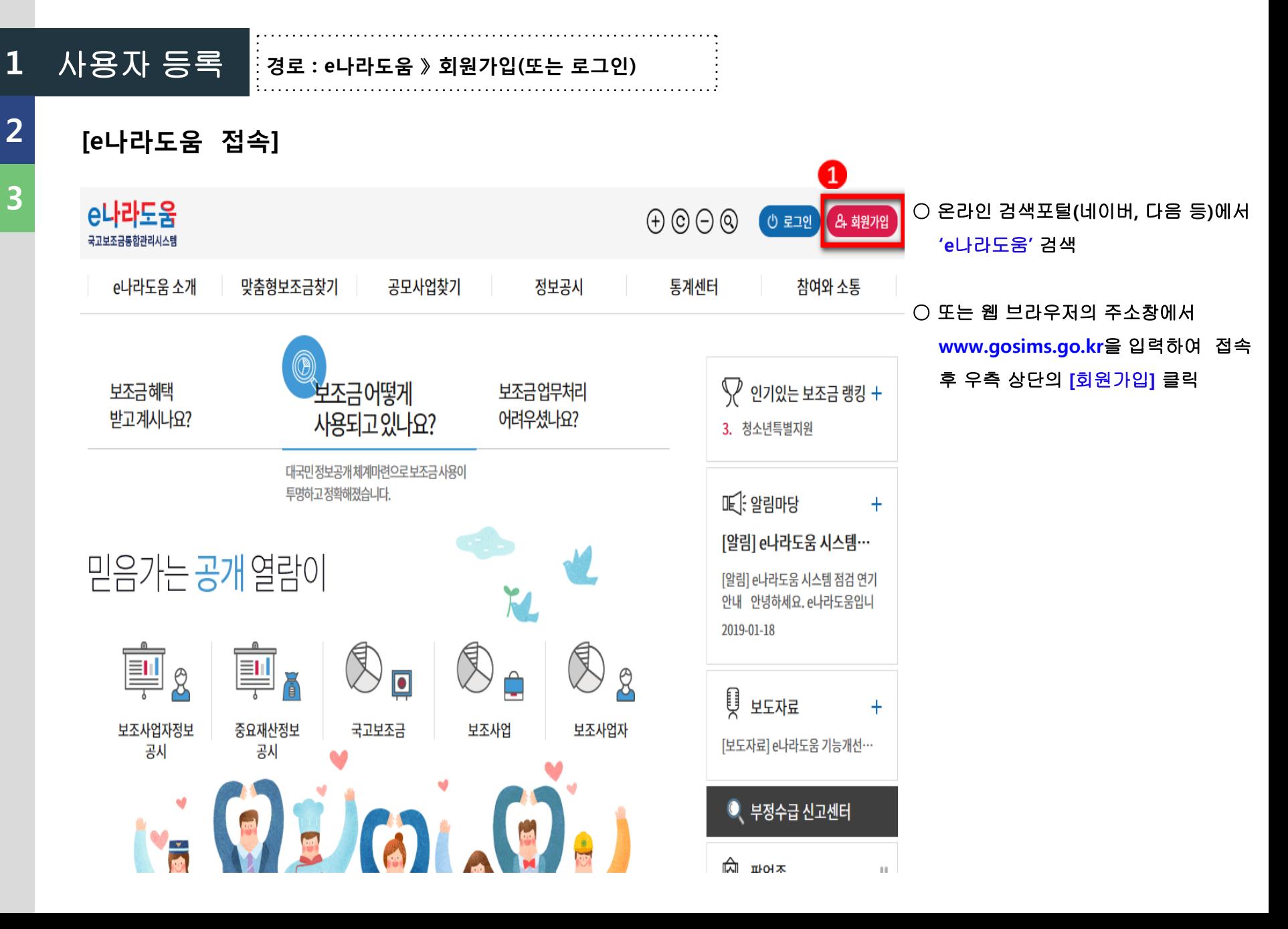

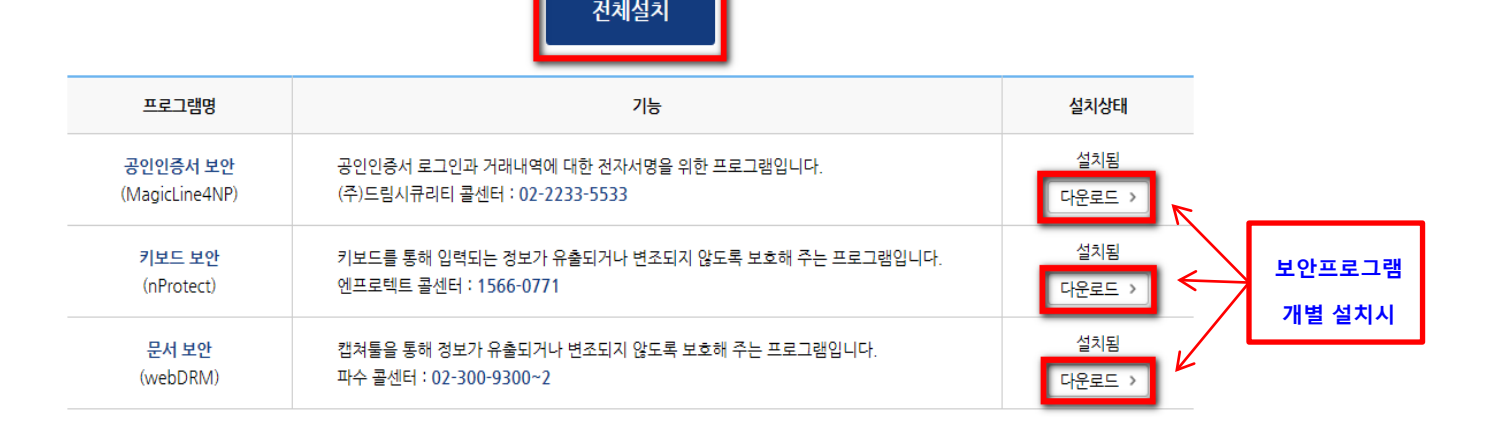

• 정상 설치 후에도 반복적으로 통합설치페이지가 표시되면 컴퓨터를 리부팅해 주시기 바랍니다.

- 
- 
- 

고객님의 소중한 정보보호를 위해

고객님의 안전한 서비스 이용을 위한 보안프로그램들을 통합설치할 수 있습니다.

보안프로그램을 설치합니다.

- 통합설치가 정상적으로 진행되지 않는 경우 아래의 보안프로그램 중 미설치된 각 프로그램을 다운로드하여 수동 설치를 진행하신 후 브라우저를 새로고침 하세요.
- 
- 
- 
- 
- 
- 
- 
- 
- 

• 설치완료 메시지가 반복적으로 나오는 경우 브라우저 종료 후 해당프로그램을 삭제/재설치 하시기 바랍니다.

• [전체설치]를 클릭하시면 자동으로 설치가 진행됩니다.

**○ [전체설치]를 클릭하여 진행하거나 보안프로 그램 개별로 [다운로드] 버튼을 클릭하고 보안 프로그램을 설치**

○ 보안프로그램은 '공인인증서 보안', '키보드 보안', '문서보안' 설치 필요

**[보안프로그램 설치]**

100%<br>Security

보안프로그램 설치

**1**

**2**

**3**

사용자 등록 **경로 : e나라도움 》 회원가입 》 보안프로그램 설치**

# **2019** 문화파출소 운영사업 **e**나라도움 사용매뉴얼

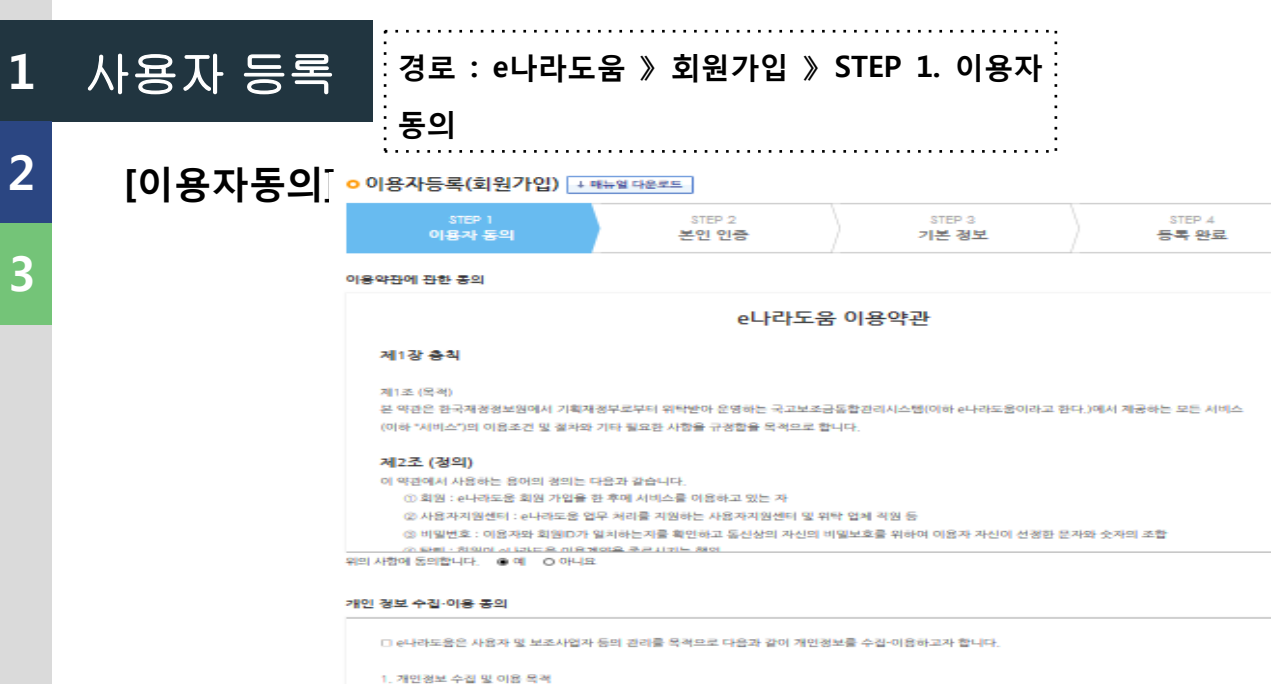

e나라도움은 서비스 제공을 위해 필요한 회소한의 범위 내에서 다음과 같은 개인경보를 수집하고 있습니다. - 이름, 생년월일, 사용자 아이디, 비밀번호, 건화변호, 휴대건화변호, 이메일, 팩스변호, 인증서경보, 전자결재ID(온나라)

(위와 같이 자동 수집·저장되는 경보는 보다 나은 서비스를 제공하기 위해, 홈페이지의 개선과 보완을 위한 통계분석에 이용될 것입니다.)

#서비스 이용과정에서 아래와 같은 정보들이 자동으로 생성되어 수집될 수 있습니다.

**○ '이용약관에 대한 동의', '개인정보 수집** · **이용 동의' 및 '개인정보의 제공에 관한 동의' 모두 동의 후 [다음] 클릭**

#### 3. 개인경보의 처리 및 보유기간 위의 사항에 동의합니다. • • 여 0 아니요

2. 수집하는 개인경보의 항목

- 접속 IP 정보, 서비스 이용 기록, 접속 로그

신청자 및 사용자 관리, 자격검증 및 부정수급방지

#### 개인 경보의 제공에 관한 동의

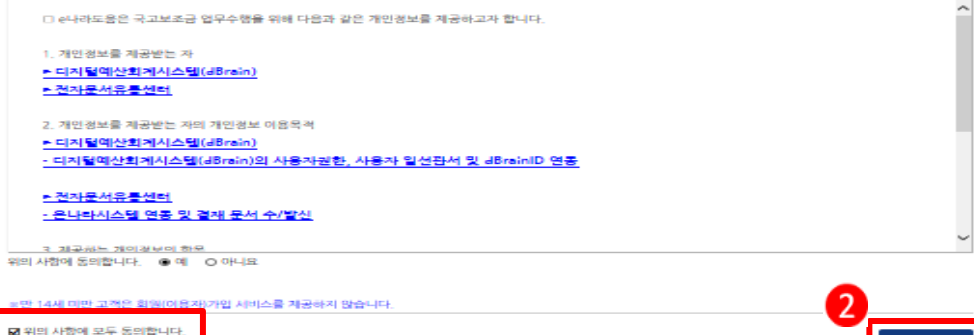

다음

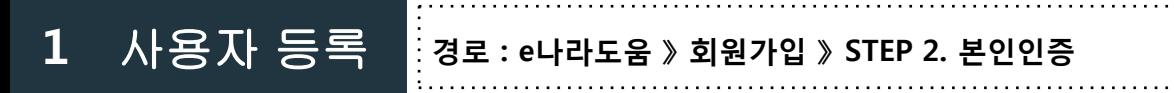

**[본인인증]**

**2**

**3**

○ 이용자등록(회원가입) +매뉴얼 다운로드

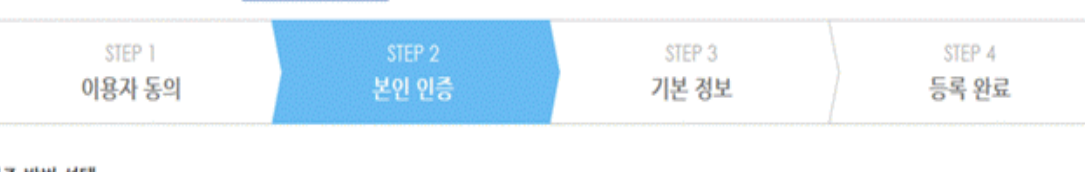

**○ 사용자는 휴대폰인증, 공공아이핀 인증 중에 하나의 인증방법을 선택하여 본인 인증 후 [다음] 클릭**

#### **ATT HER STO**

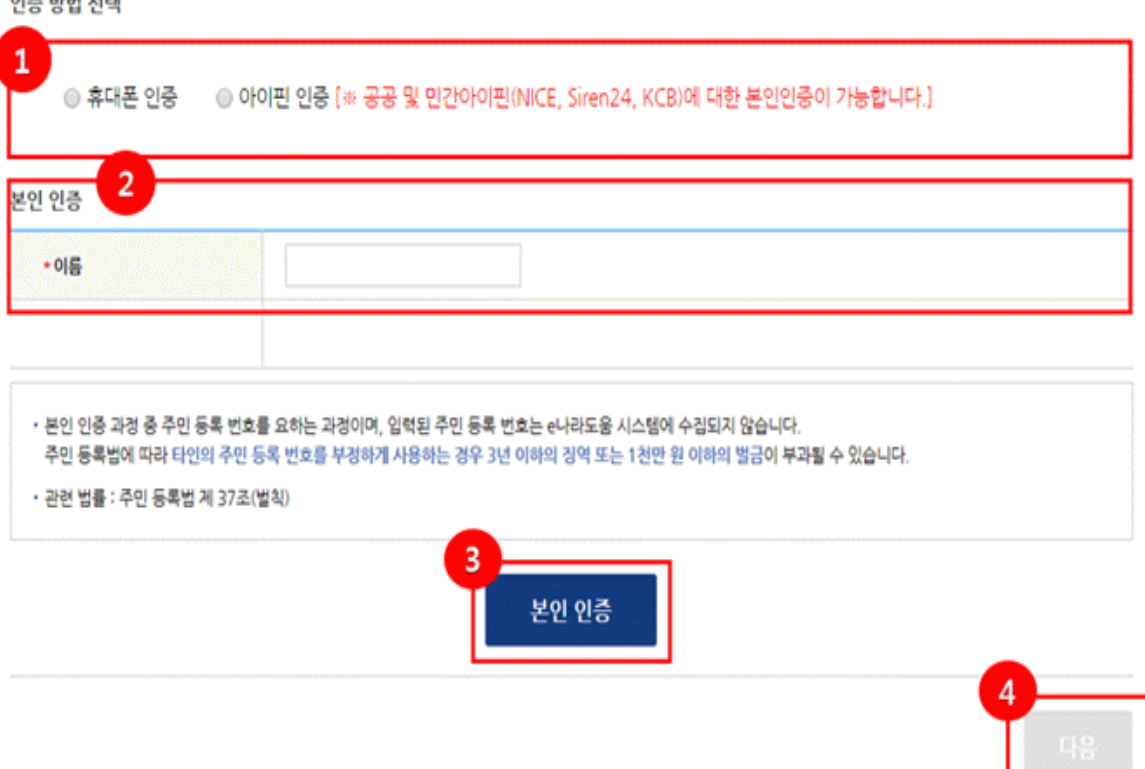

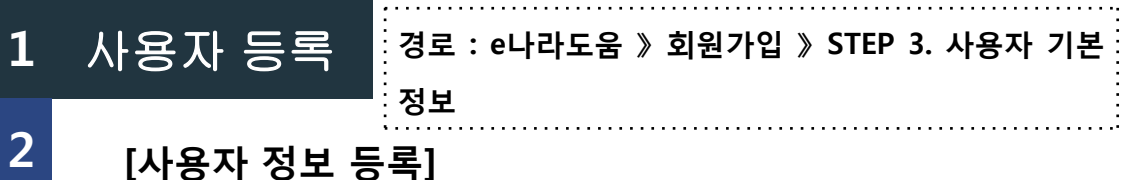

#### ○ 사용자등록

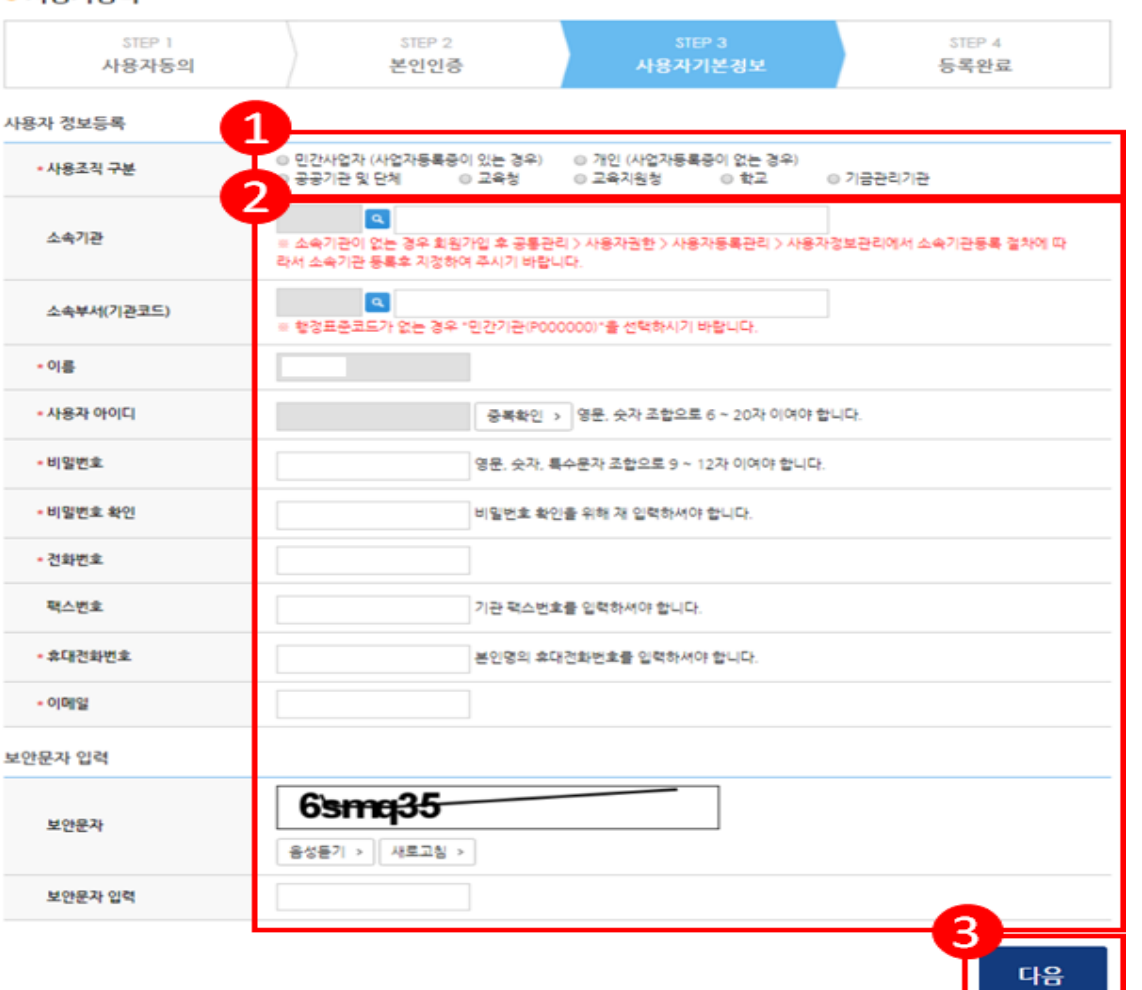

**○ 사용자의 기관유형에 맞게 [사용조직구분] 선택**

※ 소속 기관·단체에 대한 유형 확인 필요 ※ 사업자등록증이 아닌 고유식별번호만 갖고 있 는 경우 **'민간사업자(사업자 등록증이 있는 경 우)**를 선택

### ○ 소속기관 및 소속부서**(**기관코드**)**를 선택하 고 사용자 아이디**,** 비밀번호 등 입력항목을 모두 입력한 후 **[**다음**]** 클릭하여 회원가입 완료

※ 소속기관이 조회되지 않는 경우, 등록을 생략 하고 회원가입 완료 후 로그인하여 새로 등록 ※ 행정표준코드(GCC)가 없을 경우, 민간사업자이 며, 정확한 정보는 e나라도움을 통해 확인 요망

#### ☞ 소속 기관 및 소속부서**(**기관코드**)**의 경우**,** 회원 **(**사용자**)**정보 등록의 필수 입력 정보는 아니며 회원 가입 후 추후 등록 및 지정 가능

**1** 사용자 등록 **경로 : e나라도움 》 회원가입 》 STEP 4. 등록 완료**

**[사용자등록 완료]**

○ 사용자등록

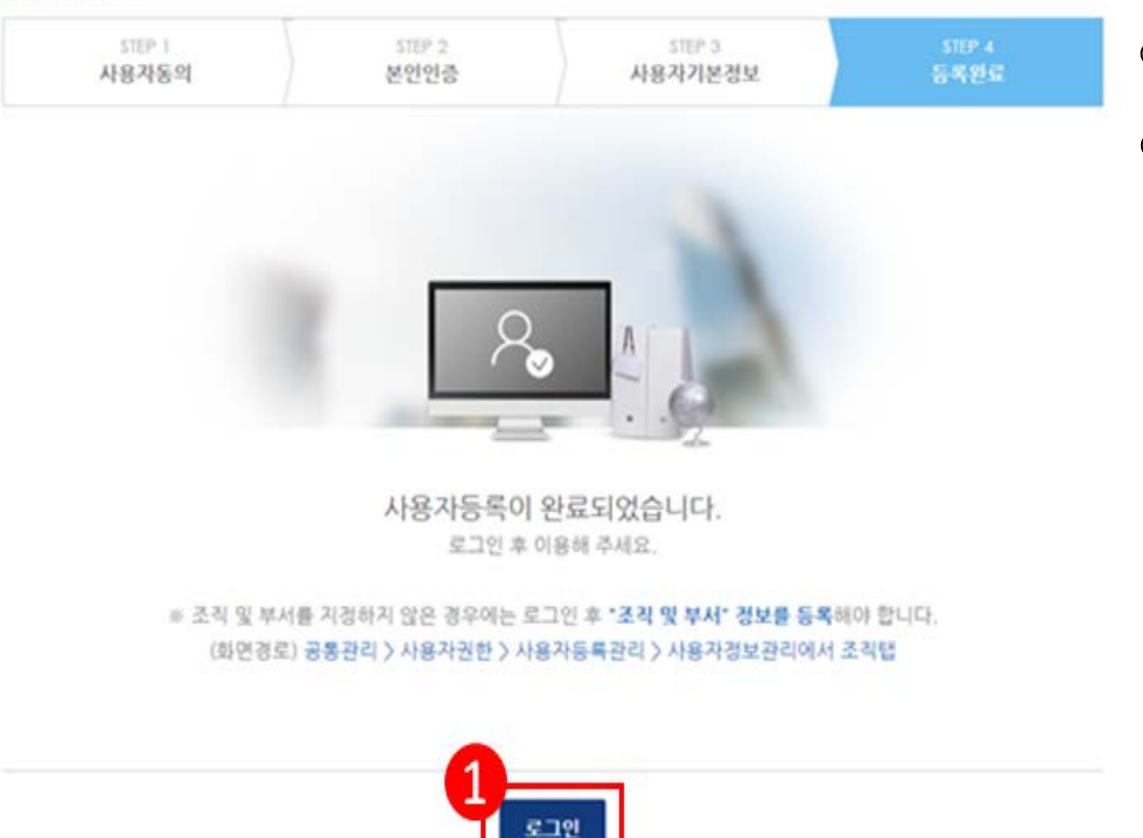

**○ 사용자등록 완료 후 로그인하여 진행**

○ 기관정보등록을 생략한 보조사업자는 로그

인 후 기관정보등록 완료

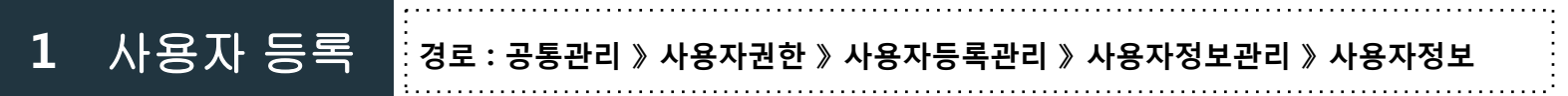

**[사용자정보관리]**

**2**

**3**

조직 권한 사용자정보 dBrain ㅇ 소속기관 정보를 등록하지 않은 경우, **0 사용자정보관리 문고답하기** 사용자권한 > 사용자등록관리 > 사용자정보관리 사용자 로그인 후 다음과 같은 경로를  $\mathbf{I}$ 통해 등록 Q 공인인증서등록변경 ● 사용자정보관리 Q 비밀번호변경 Q 기관권한관리자신청 희원탐되신경 │ | F 저장 아이핀인증 소속기관유형 공공기관 및 단체 본인인증 공공아이핀 ㅇ **[**공통관리 **>** 사용자권한 **>** 사용자등 록관리 **>** 사용자정보관리**]** 에서 등록 주민번호 (공인인증서 본인확인) 사용자아이디 이름 후 **[**조직**]**탭으로 이동 직위명 주임 • 전화번호 02-6209-5935 팩스번호 02-6209-1387 • 휴대전화번호 • 이메일 전자결재ID(온나라)

1. 소속 기관 및 소속 부서를 지정하지 않은 사용자는 조직 탭을 선택하여 소속 기관 및 소속 부서를 지정하여 주시기 바랍니다.

2. 원하는 항목이 보이지 않을 때에는 권한 탭을 선택하여 필요한 권한을 추가한 다음 [권한 변경 승인 요청]을 하시기 바랍니다.

※ 개인은 공통 관리〉사용자 권한〉사용자 등록 관리〉사용자 정보 관리에서 주민 번호를 먼저 입력한 다음 지정하여 주시기 바랍니다. 주민 번호 수정 시에는 본인의 공인 인증서로 확인을 하므로 사전에 공인 인증서를 준비하여 주시기 바랍니다. 공인 인증서 알림창이 뜨지 않는 경우 브라우저 설정에서 팝업을 허용하시기 바랍니다.

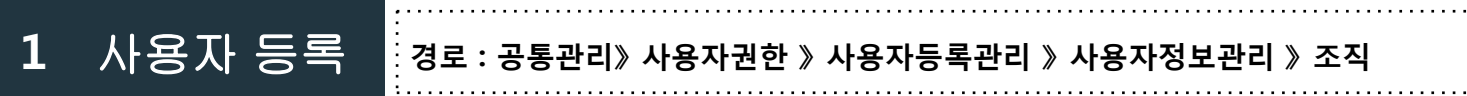

**3**

## **[소속기관/소속부서 등록]**

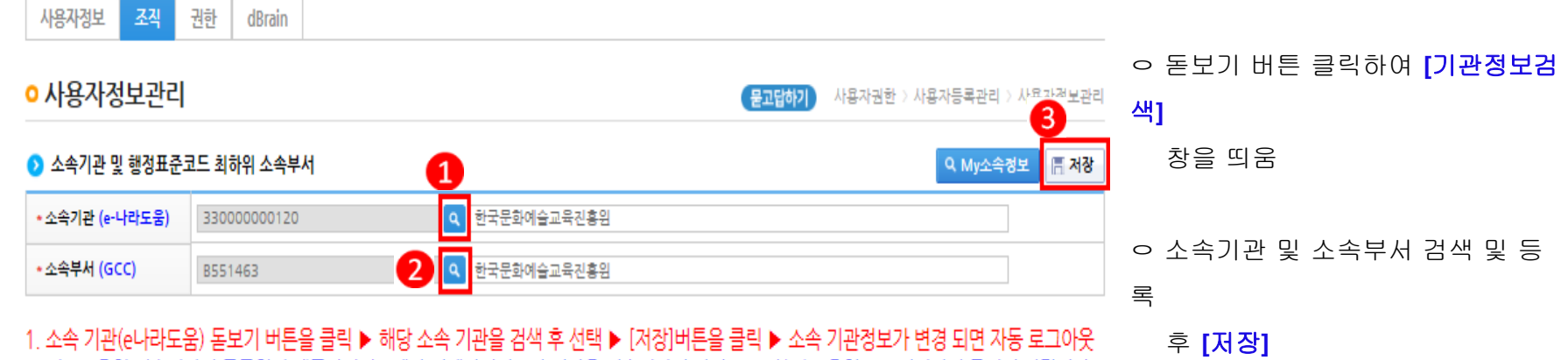

※ 시도교육청 직속기관의 공무원이 에듀파인시스템과 연계하려면 소속기관을 직속기관이 아닌 ○○시(도)교육청으로 지정하여 주시기 바랍니다.

2. 소속 부서(GCC) : 민간 보조 사업자, 개인 또는 해당되는 소속 부서가 없는 경우에는 민간 기관을 입력하시기 바랍니다. ※ 소속 기관 및 소속 부서가 없는 경우 권한을 신청할 수 없습니다.

3. 소속 기관(e나라도움) 정보가 변경되는 경우 ▶ 권한 탭 클릭 ▶ 다시 권한을 신청

#### **1** 사용자 등록 **경로 : 공통관리 》 사용자권한 》 사용자등록관리 》 사용자정보관리 》 조직 》 소속기관**

### **[기관 정보 검색**/등록**(팝업창)]**

**2**

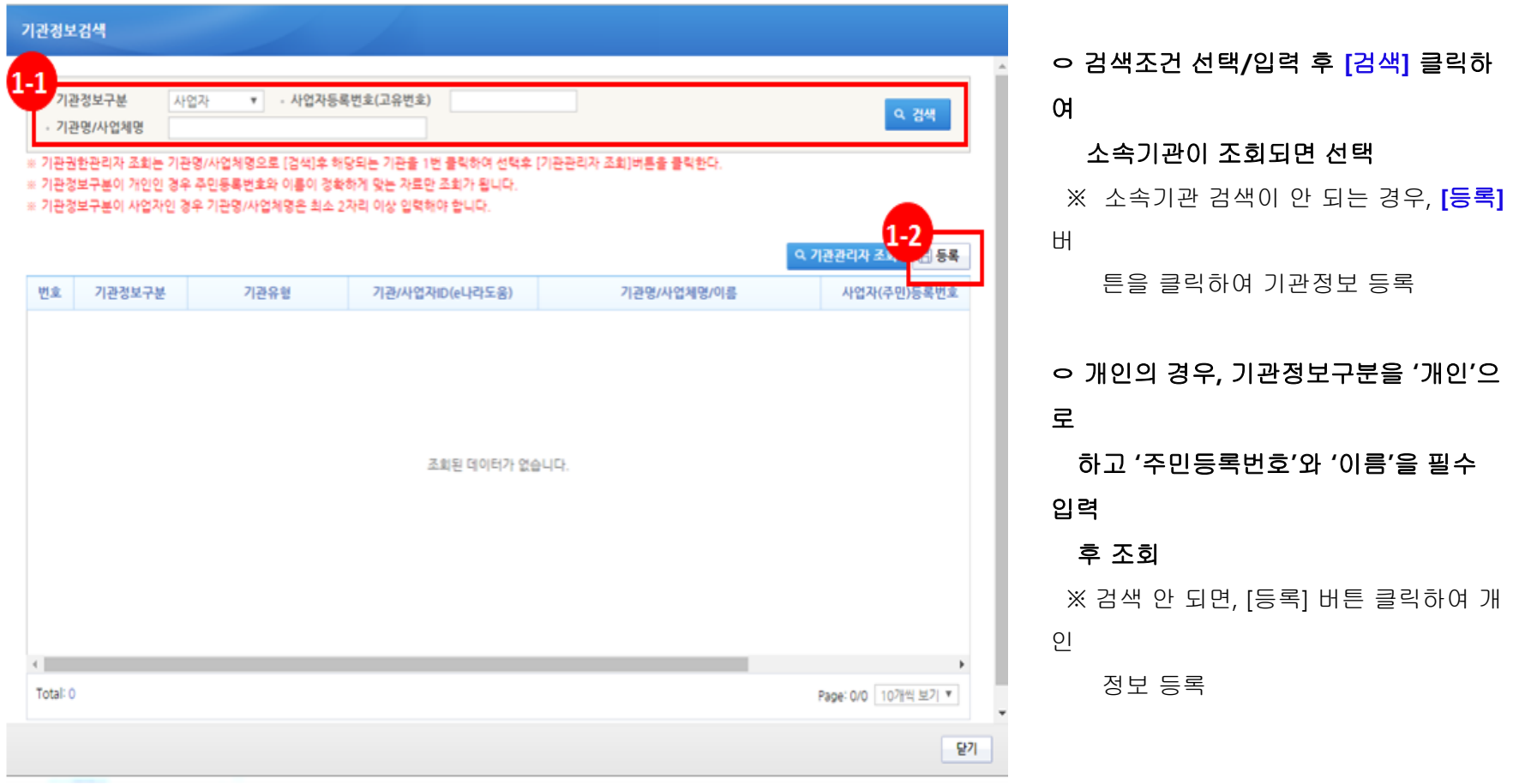

하여 해당 기관 선택

완료

닫기

이 부여됨

ㅇ **[**기관정보구분**]**에서 사업자는 **'**사업자**'** 

※ 개인은 '개인' 선택 시 [기관코드/명]에서 '(P00000)민간기관'으로 자동 선택됨

ㅇ **[**기관코드**/**명**]**이 없는 민간기관인 경우**,** 기 관명에 **'**민간기관**'**이라고 입력하고 **[**검색**]** 

클릭 후 **[**민간기관**(P00000)]** 선택

ㅇ 소속기관 검색이 안 되는 경우**,** 기관정보 를 정확히 입력하고 **[**저장**]** 클릭하면 등록

※ 최초 기관정보 등록자=기관권한관리자가 됨. 소속기관의 전체 권한(이체담당자 포함)

선택 후 **[**기관코드**/**명**]**에서 돋보기를 클릭

#### **1** 사용자 등록 **경로 : 공통관리 》 사용자권한 》 사용자등록관리 》 사용자정보관리 》 조직 》 소속기관**

## **[기관 정보** 검색/**등록(팝업창)]**

**2**

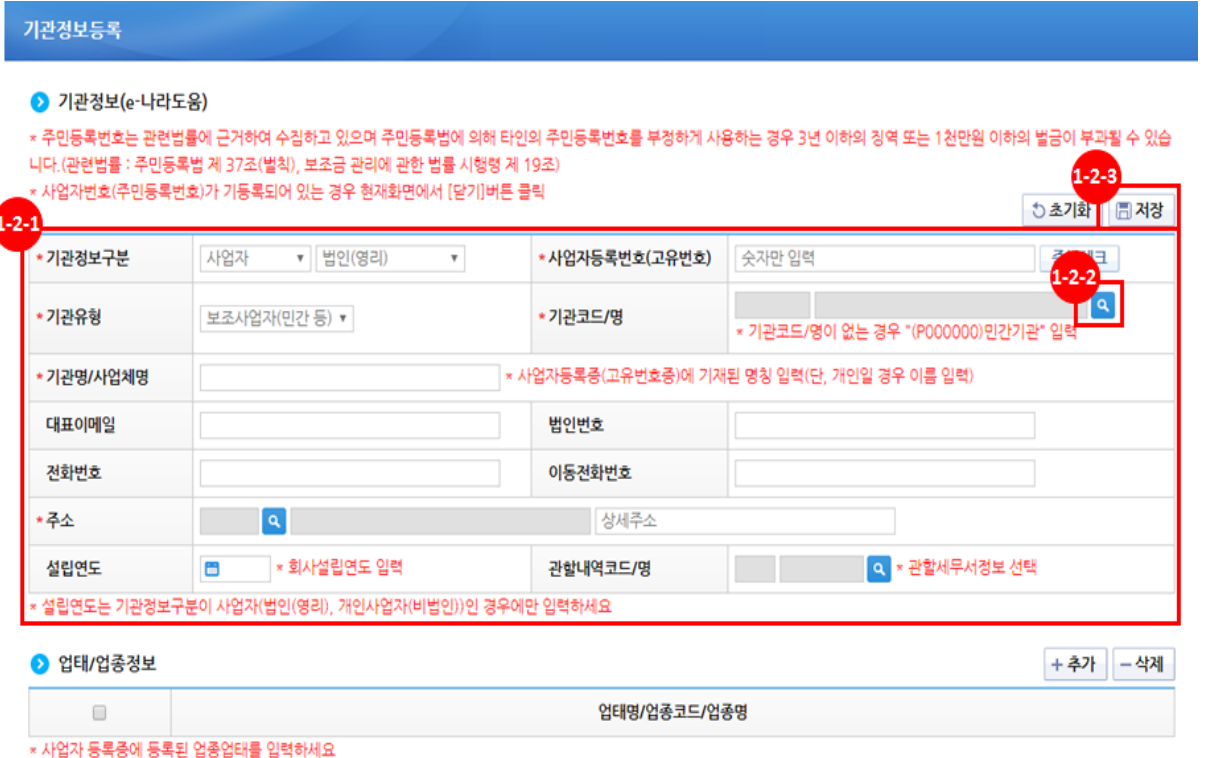

\* 해당되는 업종/업태가 없는 경우 "(930919)기타서비스업"을 선택하세요

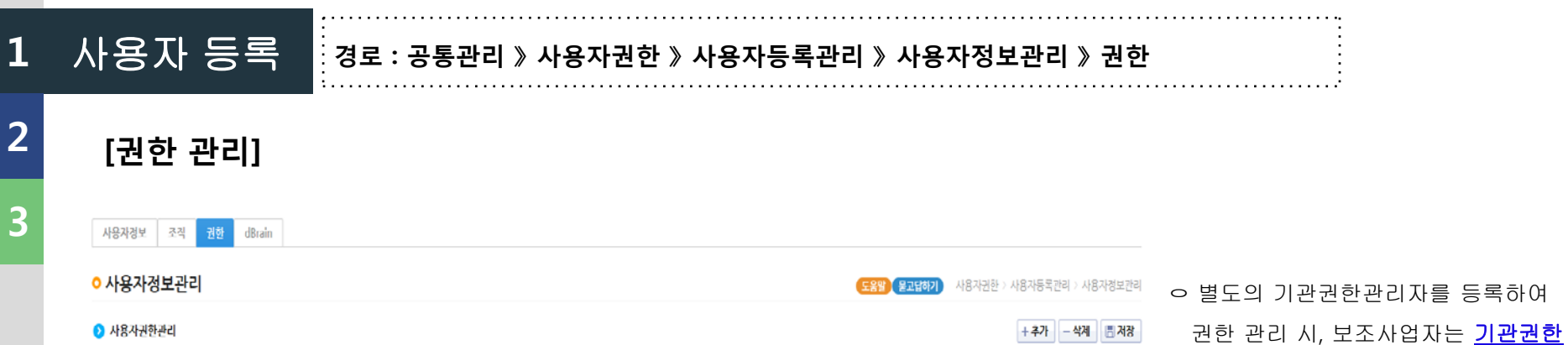

권한그룹명 권한그룹설명 dBrain그룹여부 진행상태 관리자에게 권한 요청 후 승인 필요 공공기관 보조사임자 사임담당 보조사임 담당자 승인 기본사용자 기본사용자 승인

Q 기관권한관리자신칭 Q 권한위임헌황 권한변경승인요칭 권한변경진행상태 변경사유

-1. 권한신칭방법 : [+추가] 비튼클릭 ▶ 필요한 권한을 선택후 [저장]비튼 클릭 ▶ [비고]린에 "작성"으로 되어 있는 행의 체크박스를 선택 ▶ [권한변경승인요칭]비튼 클릭

2. 권한진행상태확인방법 : [권한변경진행상태] 클릭하면 권한신청건에 대한 진행상태 및 기관권한관리자 연락처 조회가능

3. 기타 : 진행상태가 "승인"으로 되어야 해당메뉴가 보입니다."승인"인데 해당 메뉴가 보이지 않는 경우에는 로그아웃 후 로그인하여 주시기 바랍니다.

권한그룹코드

0005P

0029Z

 $\Box$ 

 $\Box$ 

 $\Box$ 

사업 공모신청 공모 신청 **2 경로 : 사업수행관리 》 신청관리 》 사업신청관리 》 공모현황**

**3**

**[공모현황]**

**1**

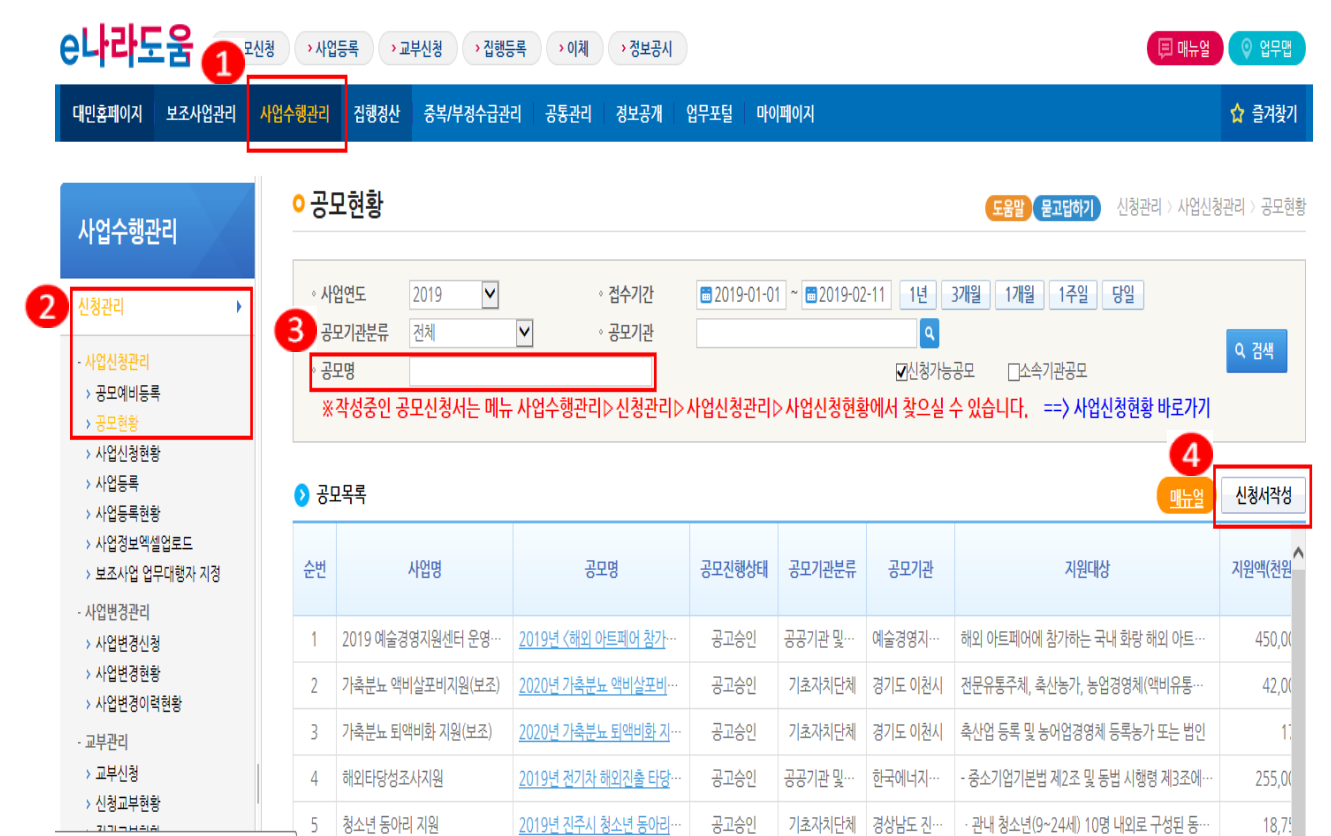

ㅇ **[**공모명**]**에 '문화파출소 운영사업' 검색 후 공모목록 항목에서 신청 하 고자 하는 공모사업을 선택하고**, [**신 청서작성**]** 클릭하여 사업신청서 작성 화면으로 이동

c: Ussue aggine ag kulha (ha001 /ratrique) dais do

사업 공모신청 공모 신청 **2**

**1**

**3**

### **경로 : 사업수행관리 》 신청관리 》 사업신청관리 》 공모현황 》 사업신청서작성 》 STEP 1. 신청기관 등록**

### **[신청기관 등록-1]**

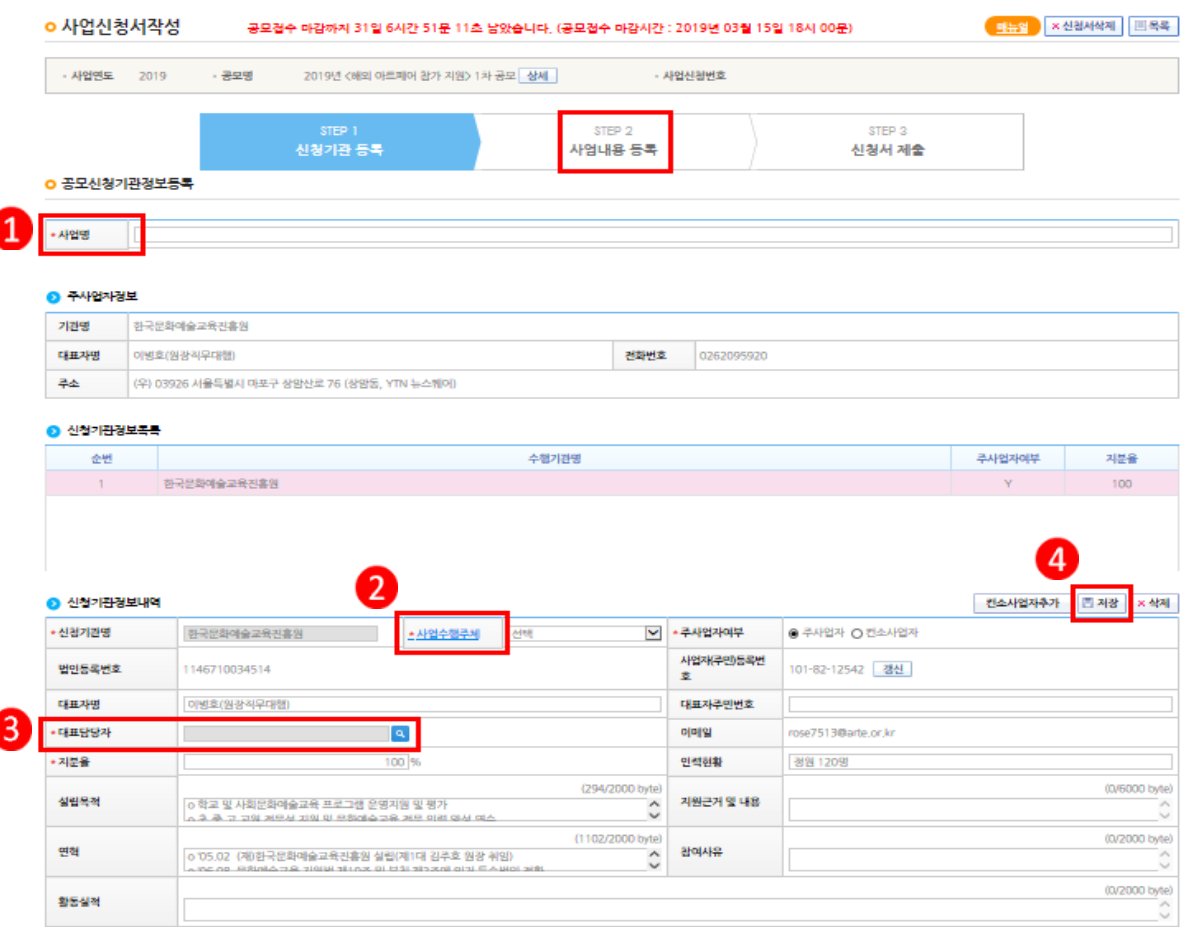

ㅇ '사업정보' 항목에서 **[**사업명**]** 입력

ㅇ '신청기관정보내역' 항목에 **[**사업수행 주체**]**를 선택하고, **[**대표담당자**]**의 돋 보기 클릭 후 [담당자등록] 창 띄움

ㅇ '사업정보' 입력하고 **[**저장**]** 버튼 클릭 후 [다음] 또는 [STEP 2. 사업내용 등록] 클릭 후 다음 탭으로 이동

사업 공모신청 공모 신청 **2 경로 : 사업수행관리 》 신청관리 》 사업신청관리 》 공모현황 》 사업신청서작성 》 STEP 1. 신청기관 등록 》 담당자등록**

**[신청기관 등록-2]**

**1**

**3**

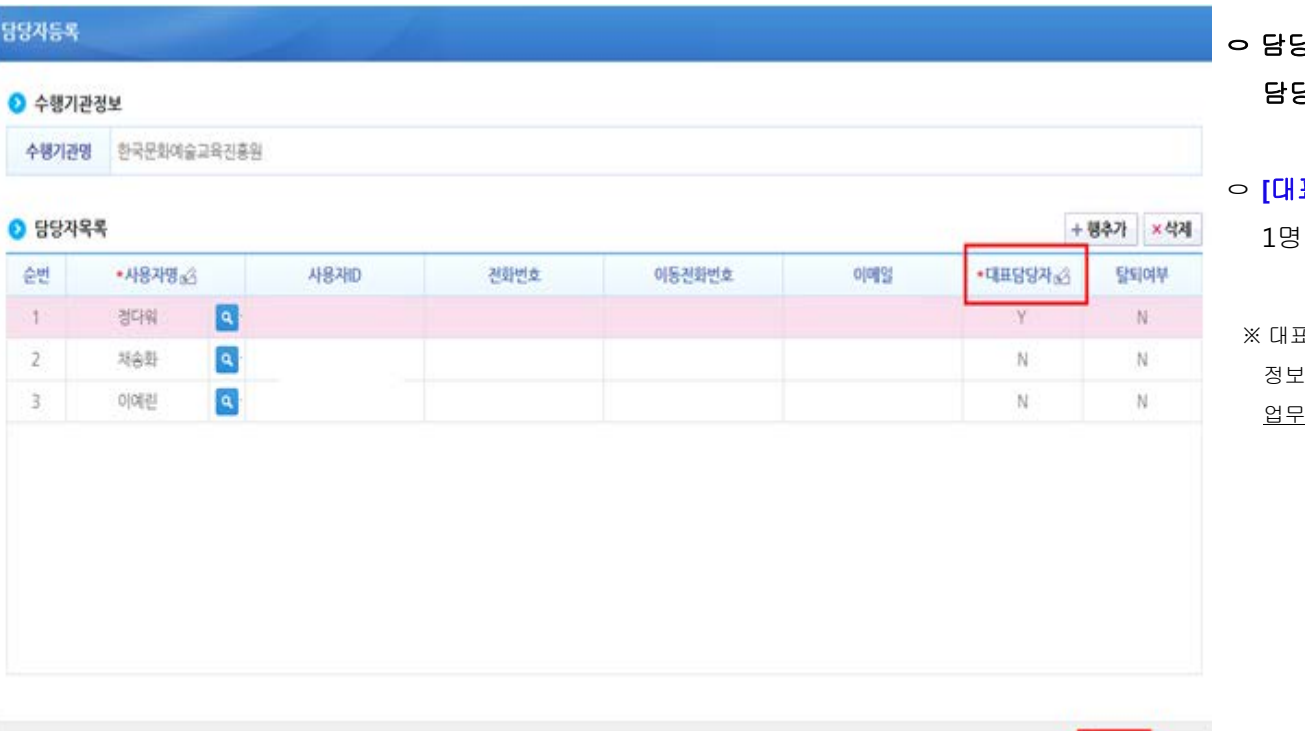

ㅇ 담당자등록은 사업을 수행하는 보조사업 담당자 모두 등록

ㅇ **[**대표담당자**]** 는 보조사업담당자 중 대표 1명을 지정하고 **[**저장**]** 후 다음 탭 이동

※ 대표담당자는 보조사업담당자가 등록한 집행 !를 확인, 담당자변경이 가능하므로, 해당 <u>'를 관리하는 담당자</u>로 지정

■ 제장 | 닫기

**경로 : 사업수행관리 》 신청관리 》 사업신청관리 》 공모현황 》 사업신청서작성 》 STEP 2. 사업내용 등록**

**[사업내용 등록-1]**

사업 공모신청 공모 신청

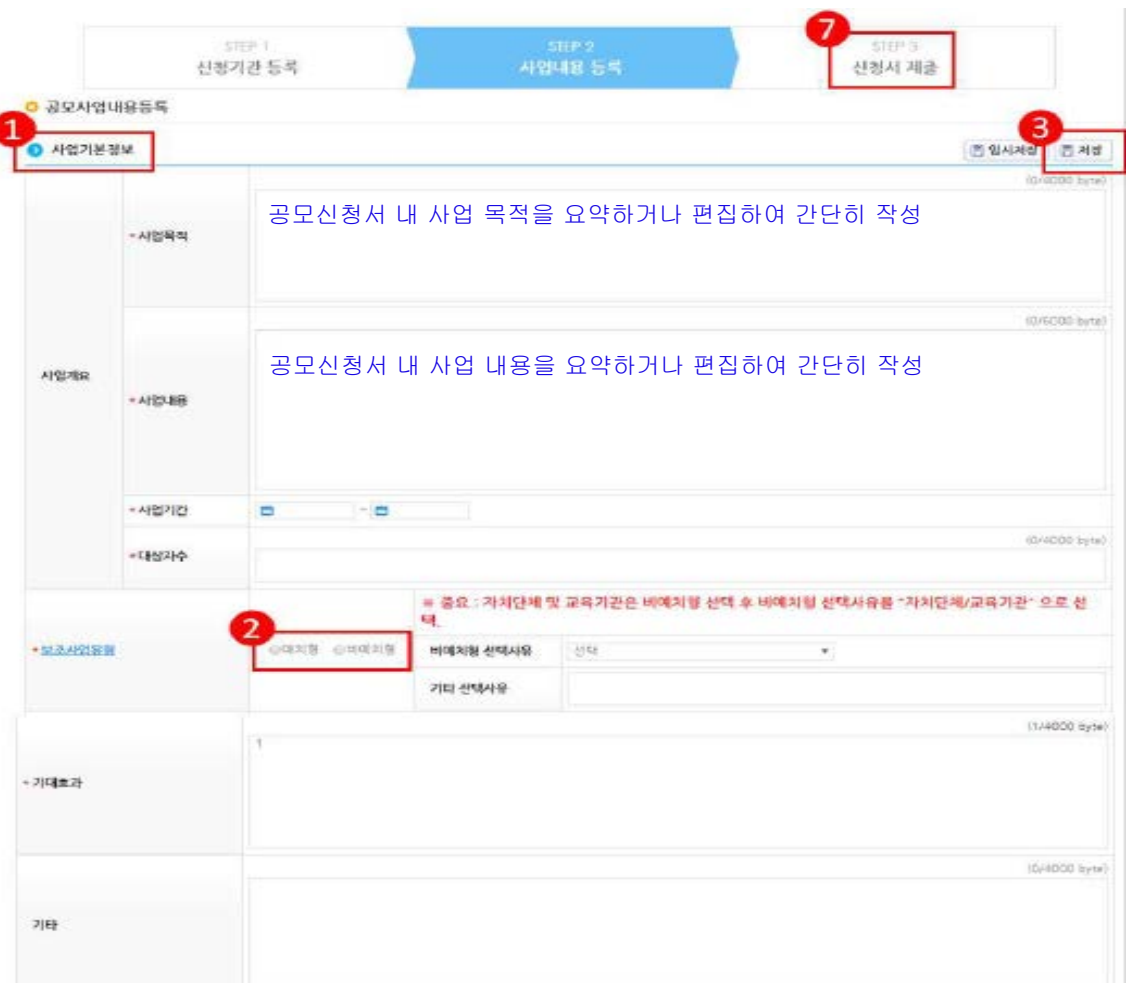

ㅇ '사업기본정보' 항목에서 각 항목별 내용 입력하고 **[**보조사업유형**]**을 '예치형' 또는 '비예치형'을 선택. 각 항목별 입력 후 **[**저장**]** 버튼 클릭

☞ 문화파출소 운영사업은 예치형 보조사업 으로 진행 예정 **(**비예치형의 경우 진행 불가 함**)**

-예치형 : 보조금을 예탁계좌로 교부받아 e나라도움을 통해 집행등록, 이체 진행 -비예치형 : 보조금을 보조사업자의 보조 금계좌로 교부받아 e나라도움에서 집행 등록만 진행. 이체는 은행/인터넷뱅킹을 통해 진행 ※ 보조사업자가 선택한 보조사업유형은 상위 보조사업자가 공모선정 시 검증하여 변경할

수 있음

**2**

**3**

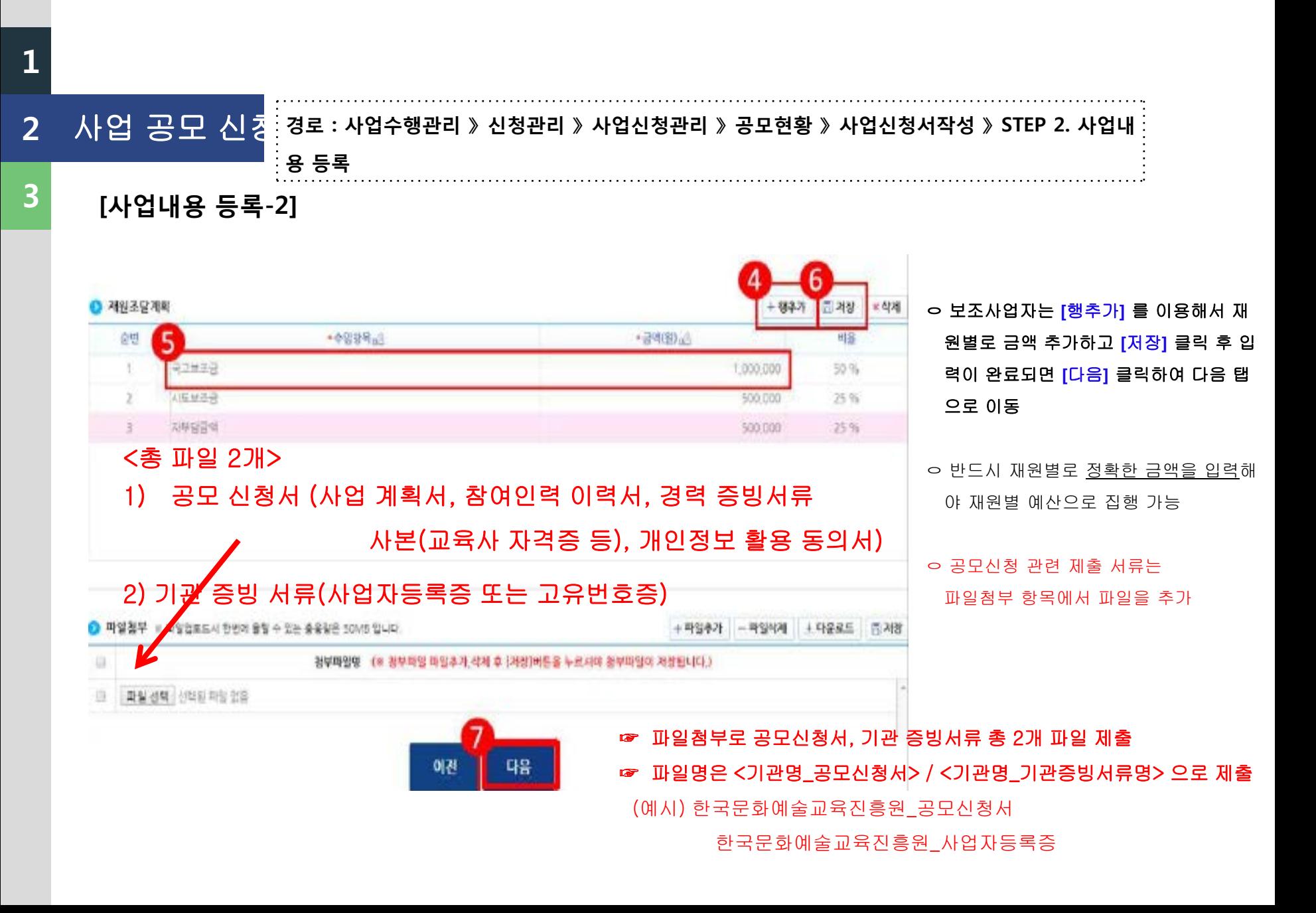

사업 공모신청 공모 신청 **2**

**경로 : 사업수행관리 》 신청관리 》 사업신청관리 》 공모현황 》 사업신청서작성 》 STEP 3. 신청서 제출**

EL2유식발경보 수정 및 이용해 대한 동력

### **[신청서제출]**

**1**

**3**

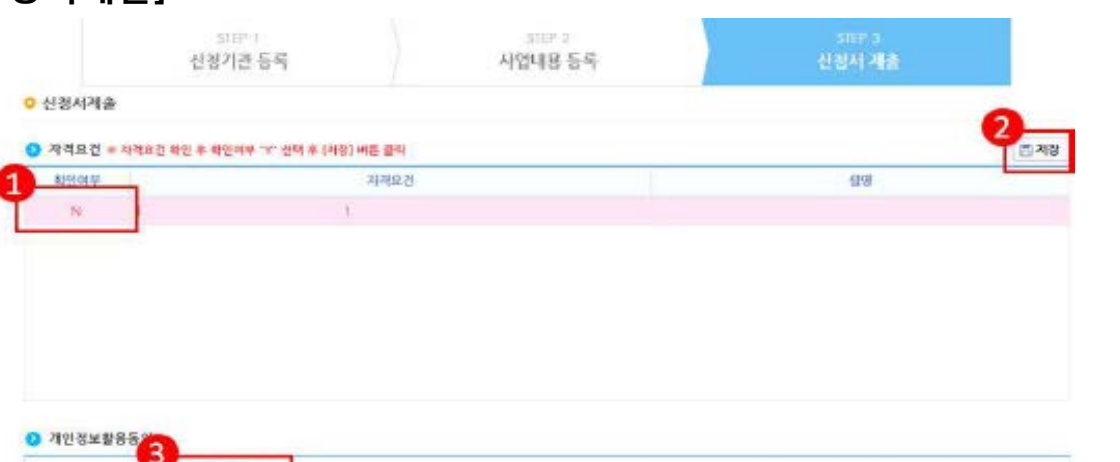

ㅇ 보조사업자는 해당 공모사업의 자격요건 확인 후 **[**자격요건**]** 항목의 확인여부를 **'Y'** 로 변경 후 **[**저장**]** 버튼 클릭

ㅇ **[**정보활용동의하기**]** 버튼 클릭하여 '개인 정보 처리방침 동의사항'을 전체 동의함

ㅇ [자격요건]과 [개인정보활용동의] 항목이 완료되면 **[**신청서제출**]** 버튼 클릭하여 최 종 공모사업신청서 제출을 완료

#### ※ 재민경보활용 미동의 시 사업신정제품이 불가합니다. 동의방법 : 개안경보활용동의 4가지 사항 체크 후 저장버튼 클락

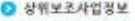

• 相对对光敏失失的

정보충용동의하기

3개인정보 수집 이용에 대한 언니

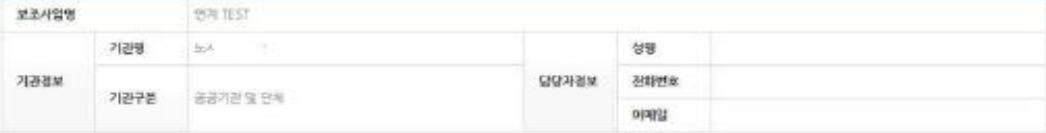

(1) 设备项目 看着 把剑

(3) 차인정보 제3차 제공에 대한 만대.

#### **O** 각성현황

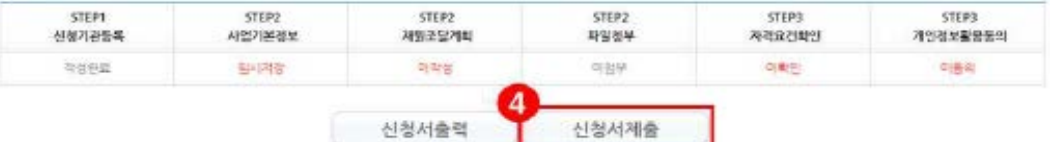

# **<sup>3</sup> 안내사항 [e**나라도움 관련 안내사항**]**

**1**

**2**

**[1]** 사업신청한 정보를 수정하는 경우에는 공모현황이 아닌**,** 사업신청현황 활용 **[2]** 보조사업자는 「보조금법」 제**24**조에 따라 교부받은 보조금에 대하여 별도의 계정을 설정하고 구분하여 회계처리를 하여야 함 **[3] 2**개 이상의 보조사업을 수행하는 경우에도 별도의 계좌를 사용하여야 함 다만**,** 보조사업에 따라 하나의 계좌를 사용할 수 있으나**,**  이 경우 보조사업별로 별도 계정을 두어 관리하여야 함

# **[e**나라도움 관련 안내사항**]**

#### **[4]** 보조사업자가 국고보조금을 사용하기 위해서는 특별사정을 제외하고는

#### 보조금 계좌를 통한 계좌이체 및 보조사업비 전용카드를 발급받아야 함

**<2019. 1월 기준>**

**<이용가능 은행(17개)>** 경남은행, 광주은행, 대구은행, 부산은행, 신한은행, 수협은행(단위수협 포함), 우리은행, 전북은행, 제주은행, 한국산업은행, IBK기업은행, KB국민은행, KEB하나은행, NH농협(단위농협포함), SC제일은행, 우체국, 씨티은행

**< 보조금 전용카드(18개) >** 경남은행카드, 광주은행카드, 대구은행카드, 롯데카드, 부산은행카드, 신한카드, 삼성카드, 수협은행카드, 우리카드, 제주은행카드, 전북은행카드, 하나카드, 현대카드, IBK기업은행카드, KB국민카드, NH농협카드, SC제일은행카드, 씨티은행카드

**※ 발급 시 필요서류 등 자세한 사항은 금융기관 및 카드사에 문의**

**[5]** 보조사업비 카드는 신용카드로 현재 사업자**(**법인사업자 또는 개인사업자**)**

### 또는 개인발급 가능하며 복수 발급도 가능

**3 안내사항**

# **[e**나라도움 관련 안내사항**]**

**[6] e**나라도움이 정상적으로 작동하지 않거나**,** 별도 문의사항이 있을 경우

# **e**나라도움 대표전화**: 1670-9595(**국고국고**)**

**공모사업 및 신청서 관련 문의가 아닌 e나라도움 시스템 오류, 멈춤 등**

**e나라도움 시스템상에서 발생하는 문제들은**

**필히 e나라도움 대표전화(1670-9595)으로 전화하시기 바랍니다.** 

**3 안내사항**

**1**